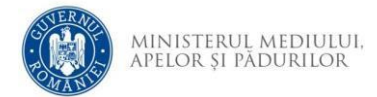

# **Instrucțiuni completare cerere finanțare**

- 1. Se accesează site-ul ProiectePNRR.mmap.ro
- 2. După autentificare se selectează apelul de finanțare *Sub-investiția I.2.D Investiții în capacități de producere a energiei din surse regenerabile, respectiv biogaz pe baza de gunoi de grajd*

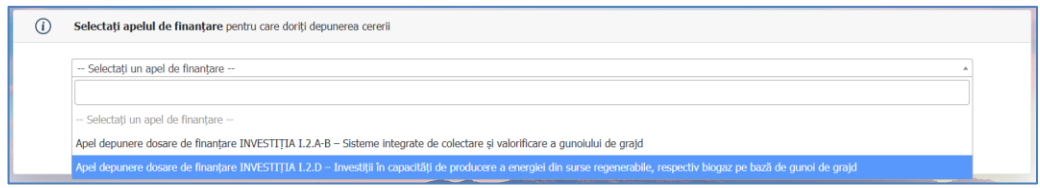

- 3. Cu butonul *Descarcă model cerere de finanțare* se salvează în calculator cea mai nouă variantă a Cererii de finanțare care poate fi încărcată în aplicație.
- 4. Completarea Cererii de finanțare se face în ordinea secțiunilor. Semnarea se face dupa finalizarea completării tuturor câmpurilor obligatorii.
- 5. Tipuri de câmpuri de date:

**Câmp de tip text** – se completează de la tastatură

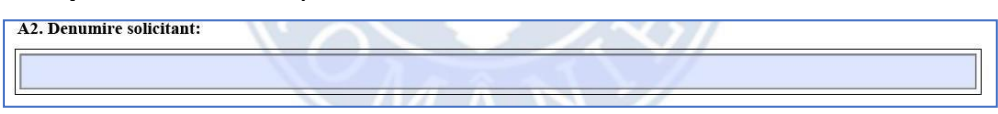

**Câmp de tip text cu număr prestabilit de caractere** - se completează de la tastatură

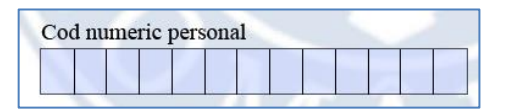

**Câmp de tip listă selecție** – se alege din listă o valoare

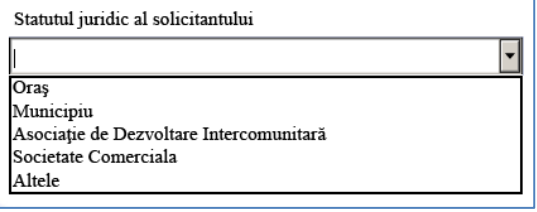

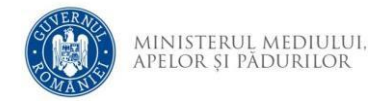

**Câmp dată calendaristică** – se utilizează selectorul de dată pentru a completa data calendaristică în formatul corect.

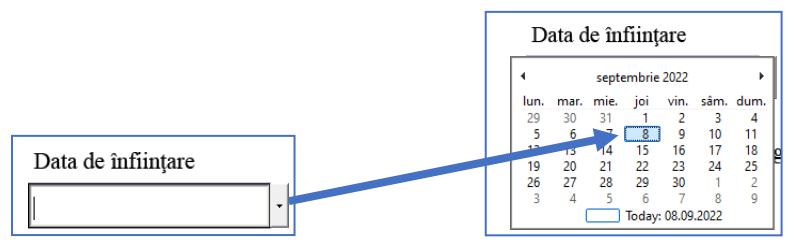

Cu clic pe an se poate derula calendarul la alt an după care se alege luna și ziua.

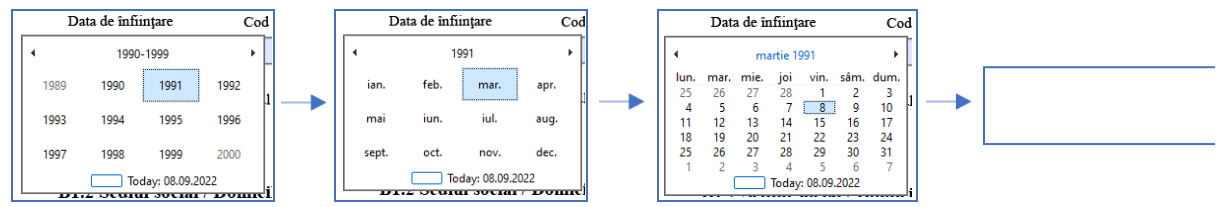

**Buton radio** - se activează cu clic, permite selectarea unei singure opțiuni

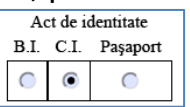

**Casetă de bifat** – se activează sau dezactivează cu clic, permite selectarea uneia sau mai multor opțiuni simultan, după caz.

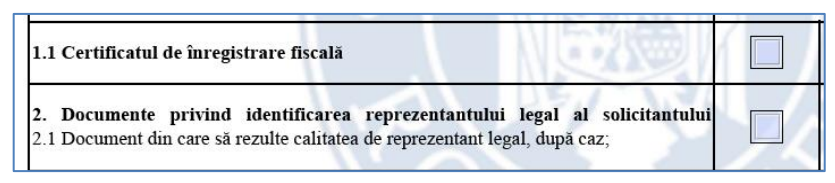

- 6. Secțiunea A
	- a. Se completează secțiunile A2 A4. În secțiunile A2 și A3 textul va fi convertit automat la majuscule.
	- b. Se completează secțiunea A5. După completarea denumirii obiectivului se activează restul câmpurilor. Pentru a adăuga sau șterge un obiectiv se utilizează opțiunile . Adăugarea unui obiectiv nou este permisă doar după completarea tuturor câmpurilor ultimului obiectiv.

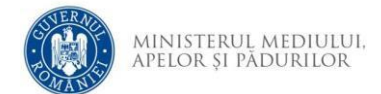

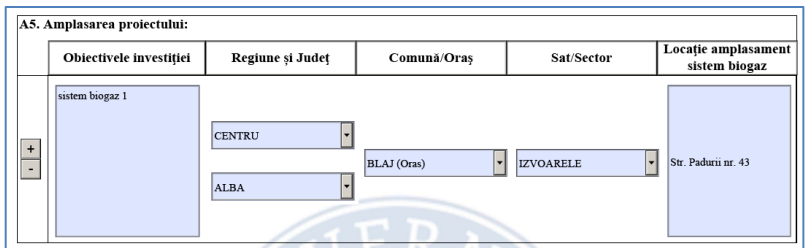

- c. Se completează secțiunile A6.1 și A6.2. Valoarea pentru A6.3 se completează automat după completarea anexei *Prescorarea proiectului propus*
- d. În secțiunea A7 se completează datele consultantului și/sau ale proiectantului

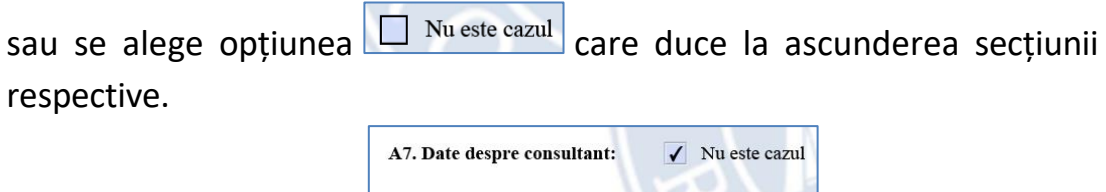

V Nu este cazul

- 7. Secțiunea B
- a. Se completează datele solicitantului din secțiunea B1.1 se alege data înființării din selector.

A8. Date despre projectant:

b. Se completează *Cod Unic de Înregistrare sau Codul de Înregistrare Fiscală.*  Pentru această casetă se face o validare a datelor introduse. Dacă se introduce un cod invalid se afișează mesaj de avertizare, codul introdus este șters.

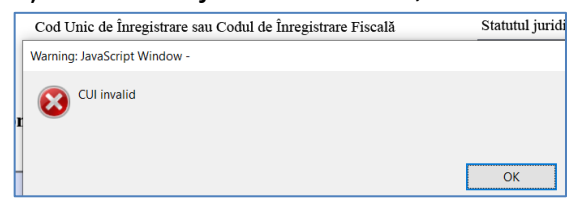

Se alege statutul juridic din selector și se completează celelalte informații

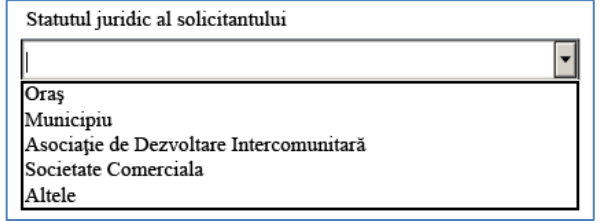

c. Se completează datele solicitantului din secțiunea B1.2 – se alege mai întâi județul apoi localitatea și apoi localitatea componentă.

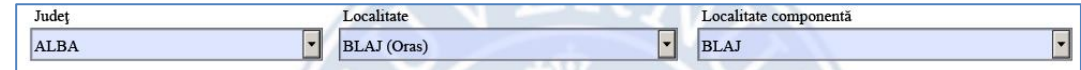

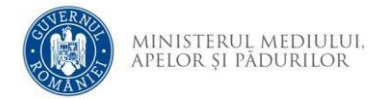

Se completează celelalte informații. Codul poștal trebuie să fie completat doar cu cifre iar adresa de email trebuie să respecte formatul [user@site.domeniu.](mailto:user@site.domeniu) În cazul introducerii de date care nu respectă condițiile acestea, este afișat mesaj de avertizare iar datele sunt șterse.

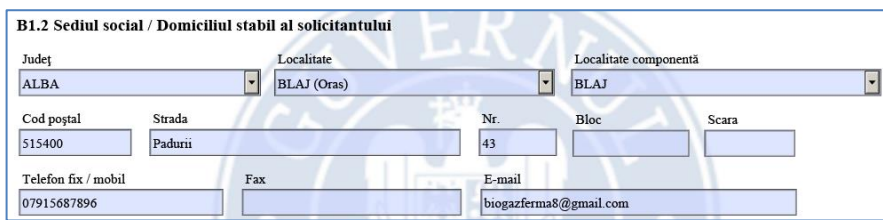

d. Se completează datele reprezentantului legal din secțiunea B2.1. Data nașterii și CNP-ul trebuie să fie corelate, în caz contrar se afișează mesaj de avertizare

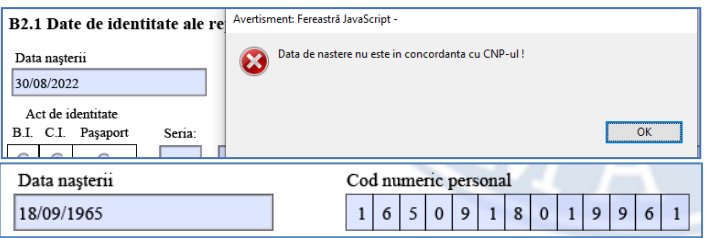

În cazul introducerii unui CNP invalid este afișat mesaj de avertizare iar CNP-ul introdus este șters

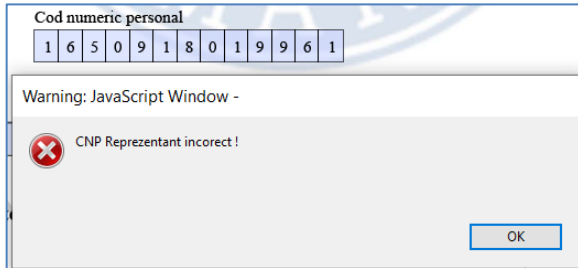

Se alege tipul actului de identitate (implicit este selectat C.I.). Se completează seria (litere) și numărul actului (cifre). În caz de completare cu valori nepermise se afișează mesaj de avertizare și apoi valoarea este ștearsă.

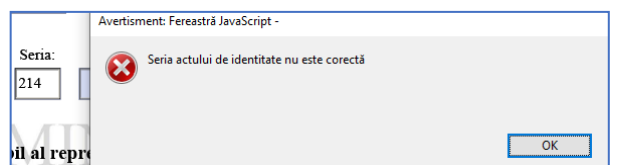

Se alege data eliberării actului de identitate și se completează celelalte informații.

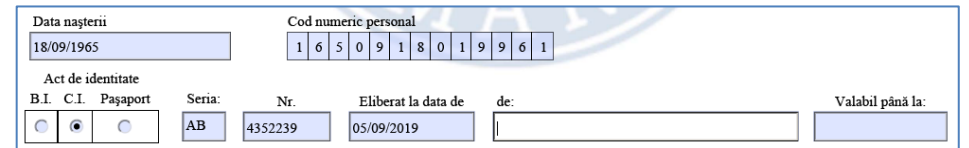

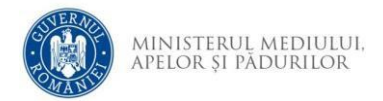

e. Se completează datele reprezentantului legal din secțiunea B2.2 similar cu cele din secțiunea B1.2

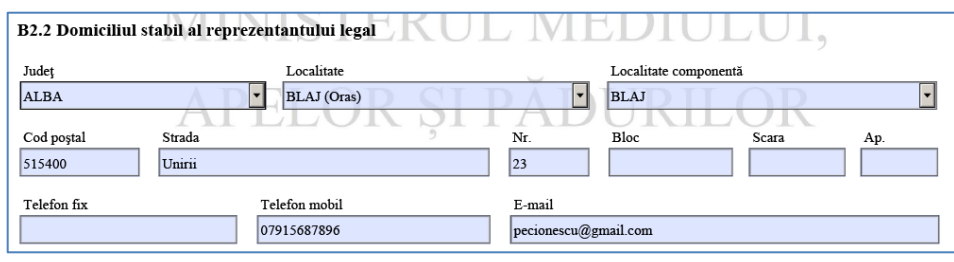

f. Dacă este cazul se completează informațiile privind contul bancar al

solicitantului în secțiunea B3 În caz contrar se bifeză opțiunea  $\boxed{\Box}$  Nu este cazul. Dacă se completează un cod IBAN invalid se afișează mesaj de avertizare iar apoi codul poate fi corectat.

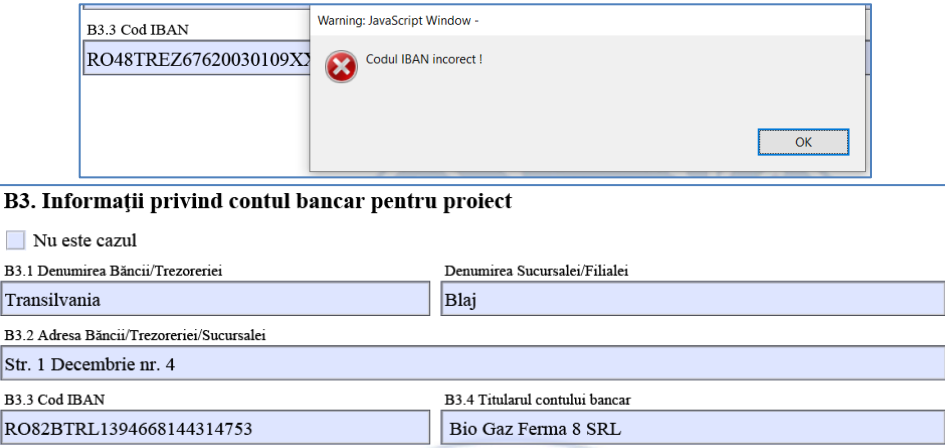

# 8. Secțiunea C

În cazul în care solicitantul a mai obținut finanțări nerambursabile se alege opțiunea *Da* în Secțiunea C pentru a afișa câmpurile de date

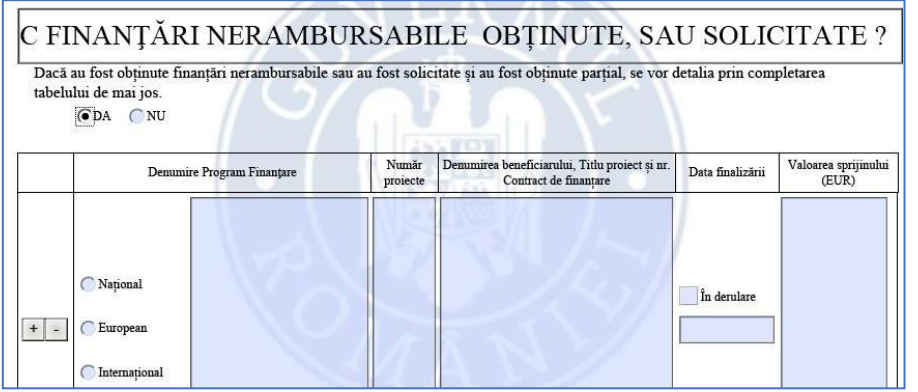

Se alege tipul programului apoi se completează celelalte câmpuri. În cazul în care

proiectul nu este finalizat se bifează opțiunea  $\Box$ În derulare la data finalizării.

Pentru a adăuga sau șterge o finanțare se utilizează opțiunile  $\|\cdot\|$ . Adăugarea unei finanțări noi este permisă doar după completarea tuturor câmpurilor ultimei

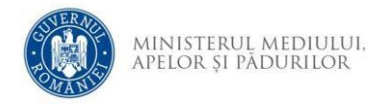

finanțări. Atenție! Dacă se selectează opțiunea *NU* se șterg toate datele introduse în secțiunea C.

# 9. Secțiunea D

Se completează numărul de luni pentru finalizare achiziții respectiv execuție investiție. Dacă se introduce un număr de luni prea mare se șterge valoarea introdusă și se afișează mesaj de avertizare.

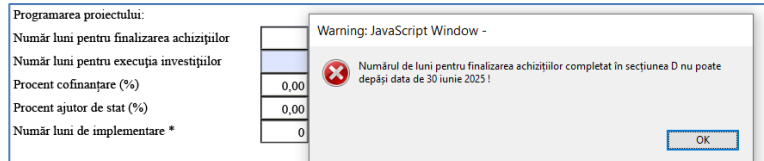

Valorile procentelor de cofinanțare, respectiv ajutorului de stat se completează automat dupa completarea valorilor in buget.

# 10.Secțiunea E

Se bifează documentele pe coloanele *Oligatoriu pentru toate proiectele, după caz* respectiv *Obligatoriu dacă maturitatea proiectului impune*. Documentele bifate vor fi anexate cererii de finanțare, conform cerințelor din ghidul solicitantului. Pentru fiecare document bifat se completează numărul de pagini

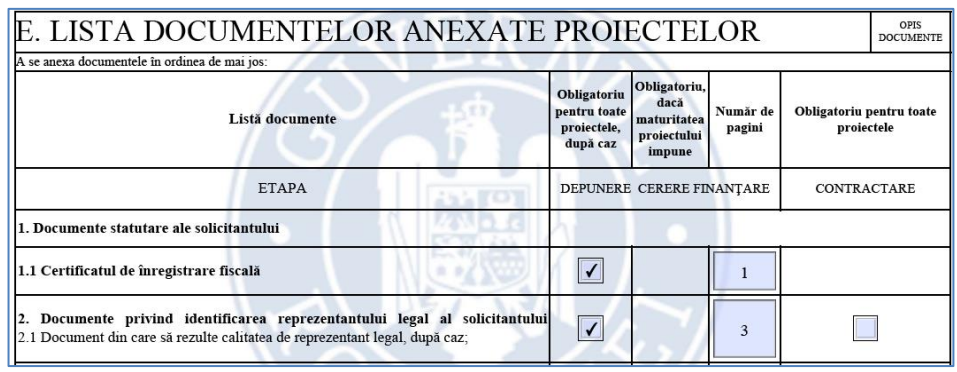

Se bifeză documentele pe coloana *Obligatoriu pentru toate proiectele – CONTRACTARE* . Pentru acestea nu se completează numărul de pagini.

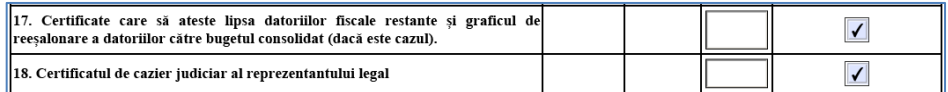

La finalul listei de documente pot fi adăugate alte documente după bifarea opțiunii de pe coloana *Obligatoriu dacă maturitatea proiectului impune*. Se completează denumirea documentuluiși numărul paginii. Pentru adaugare document nou se utilizează optiunea <sup>Adaugă document</sup> . Pentru eliminarea unui document adăugat se șterge denumirea lui și se părăsește câmpul.

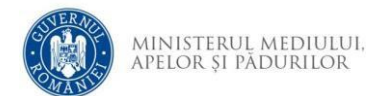

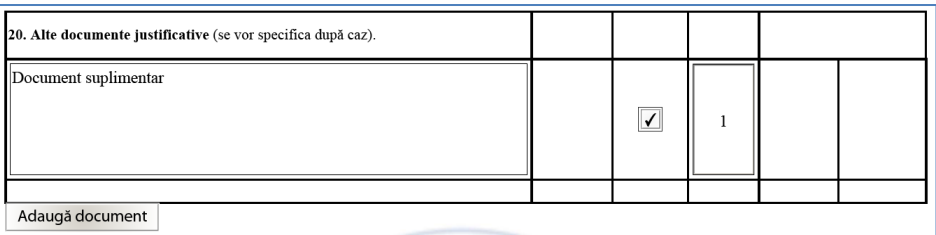

- 11. Secțiunea Bugetul proiectului
	- a. Se completează *Data întocmirii devizului general din SF/DALI*.
	- b. Se completează valorile eligibile și neeligibile în lei pentru *Cheltuieli cu investiția de bază* și *Cheltuieli suport pentru realizarea investiţiei de bază* respectiv TVA, după caz. Valorile totale în lei și euro se calculează automat.

În cazul în care cheltuielile suport eligibile pentru realizarea investiției depășesc limita de 10% din valoarea totală eligibilă, este afișat în buget mesaj de avertizare

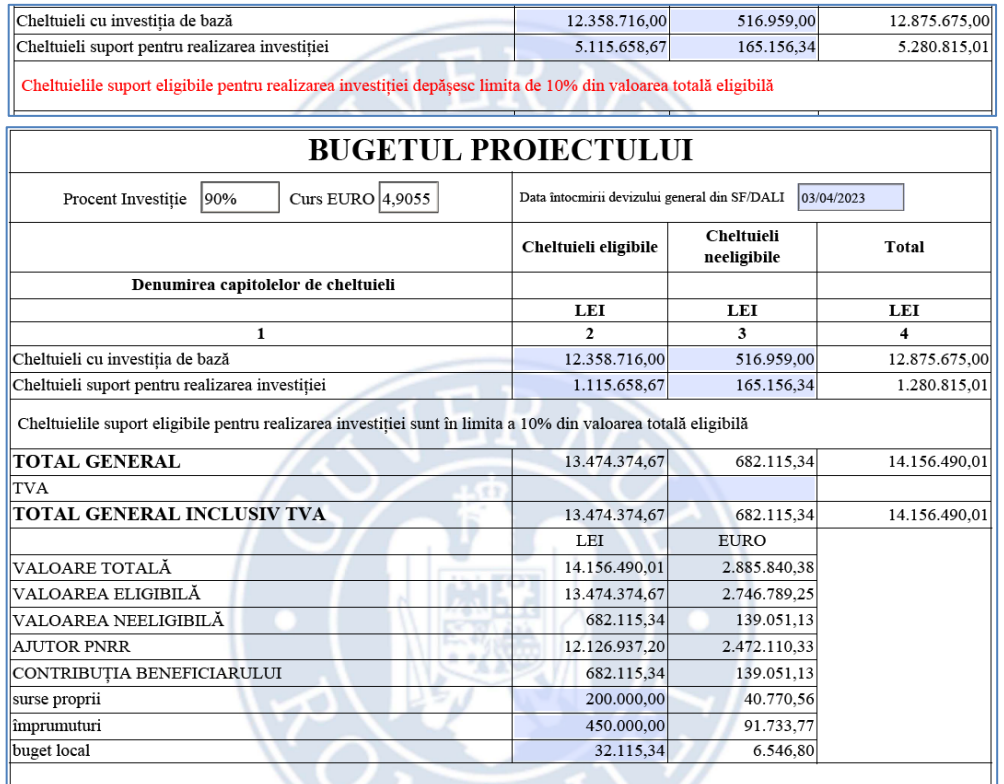

# 12. Secțiunea Indicatori de proiect

Valoare la finalul implementării trebuie să fie mai mare decât cea de la început. Pentru indicatorii de tip numeric care nu fac obiectul investiției sa va completa valoarea zero.

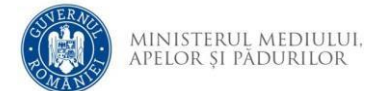

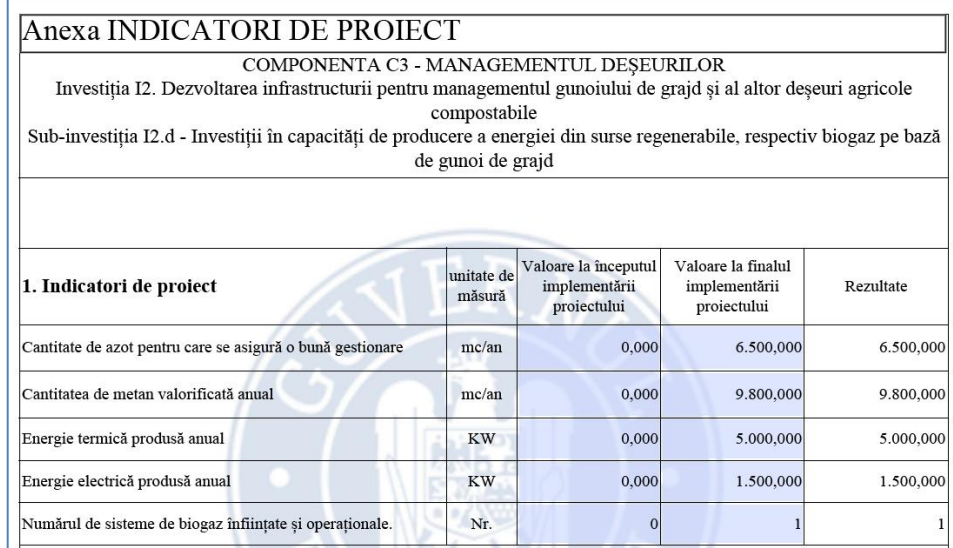

Este obligatorie completarea cu valori finale mai mari decât valori la început. În caz contrarse va afișa mesaj de avertizare și valoarea introdusă va fi ștearsă.

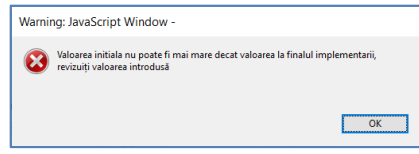

13.Secțiunea Prescorarea proiectului propus

Se bifează una dintre casetele de pe coloana *Îndeplinire criteriu* apoi se completează informația de pe coloana *Documente probante*. Punctajul se va calcula automat în functie de caseta bifată.

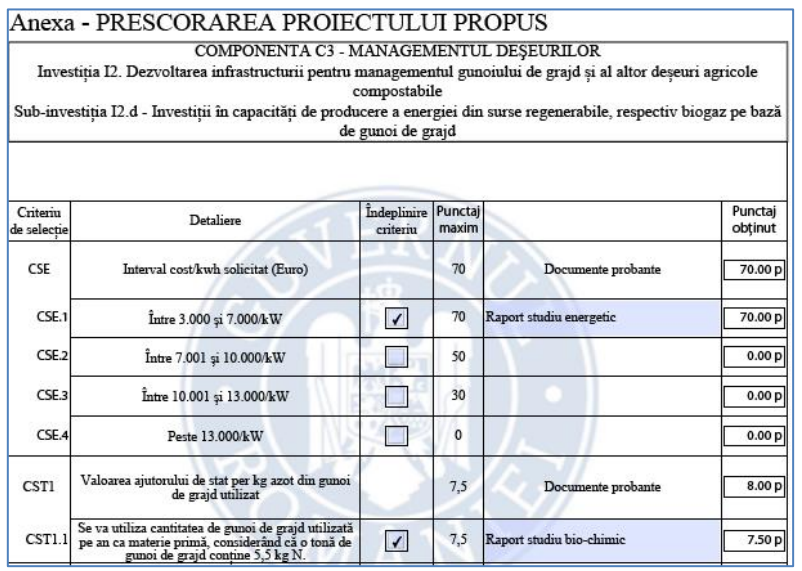

Scorul total calculat va fi preluat în secțiunea A6.3

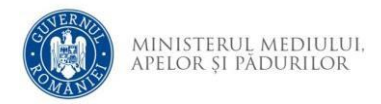

14.Pentru încărcarea cererii de finanțare în aplicația de depunere online este necesară semnarea electronică a documentului PDF cu un certificat calificat. Semnarea se face pe prima pagină cu un clic în câmpul rezervat semnării.

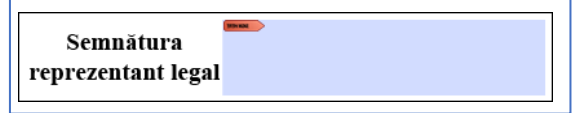

În cazul în care nu au fost completate toate câmpurile obligatorii este afișat un mesaj de avertizare la semnare sau la închiderea documentului PDF.

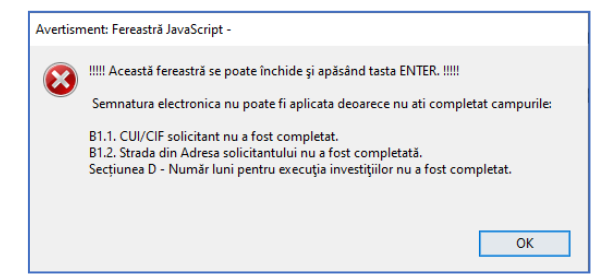

Semnarea documentului este posibilă doar după completarea tuturor câmpurilor obligatorii.